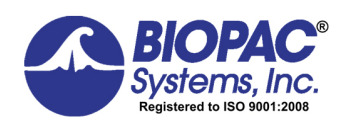

42 Aero Camino, Goleta, CA 93117<br>Tel (805) 685-0066 | Fax (805) 68 Tel (805) 685-0066 | Fax (805) 685-0067 info@biopac.com | **www.biopac.com**

### **NONINVASIVE BLOOD PRESSURE CALIBRATION WITH ACQ***KNOWLEDGE* **AND THE NIBP100D-HD UNIT(HEMODYNAMIC VERSION)**

This document refers specifically to the NIBP100D-HD system (This system cannot be shipped into the U.S.) If using the standard NIBP100D, please use the "Noninvasive Blood Pressure Calibration with Acq*Knowledge* and the NIBP100D Unit" guide included with the system.

The new NIBP100D-HD Hemodynamic system now has four different outputs:

- Raw Blood Pressure (BP)
- Mean Arterial Pressure (MAP)
- Cardiac Output (CO)
- Pulse Pressure Volume (PPV)

A new CBLNIBP100D-HD cable is included with every system. This cable connects one end to the right side of the NIBP100D-HD unit ("AUX"), and the other end to 4 x 3.5 mm male connectors, labeled BP, MAP, CO, and PPV. These four signals will need to be connected to an HLT100C and 4 x INISO in order to provide isolated (electrically safe) inputs to the MP150 system.

**ORTANT:** When connecting this system to an A/D system, be aware that the outputs are NOT electrically isolated and will need to be isolated before going into the A/D system. This will keep the subject electrically safe. This is especially important when connecting electrically via ECG, EMG, EDA, EEG, etc. to the subject.

# **Hardware Setup**

Connect the CBLNIBP100D-HD cable as noted above to the HLT100C inputs. Channels 1, 2, 3, and 4 will be used as an example.

Turn on the NIBP100D-HD using the Power button on the lower front left panel. Press and hold for two full seconds to turn on. The device will go through a 30-second self-test, including an alarm test.

Next, verify that the device is outputting from 0 to +5 volts on the AUX port.

- 1. Press the Setup (wrench icon) button on the front panel (right).
- 2. Select "**Measurement**", then "**Display Options**", then check that the last option, "**Analog Out Reference**" is displaying "0 V to 5 V".

# **If Analog Out Reference instead displays "-5 V to 5 V":**

- Turn the dial to select this item, press the dial, then turn the dial one click to the left to change the display to "0 V to 5  $V$ ."
- Push the dial to select this option.
- Using the dial again, select OK.
- Turn the dial to OK and select, then again turn the dial to OK and select again to get back to the main screen.
- You are finished setting up the unit to output 0 to +5 volts.

# **Setup Channel 1 (Raw BP)**

- 1. Launch the Acq*Knowledge* software. In Acq*Knowledge* version 4.0 or newer, the software will prompt, "What type of module should be added?"
- 2. Select "**HLT100C- A1**" and select "**ADD**."
- 3. Select "**Custom**" from the Transducer list and click OK. This opens a scaling dialog similar to the one on the lower right.

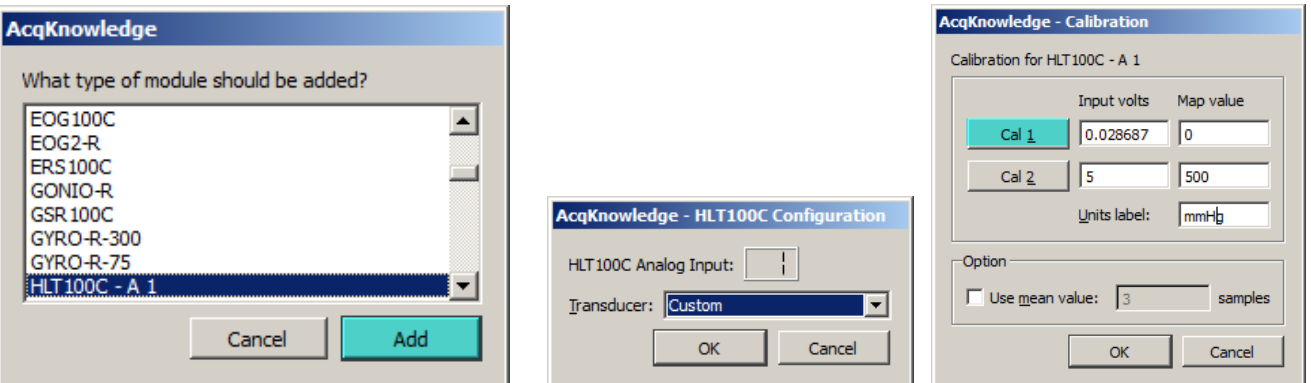

- 4. Click on the "Cal 1" button in the upper left to read in a precise voltage from the NIBP100D-HD on the BP channel (A1).
- 5. Enter the remaining Input and Map values as shown in the above scaling dialog.

If the NIBP100D-HD is powered on and not displaying any readings (sitting idle), then it will always output 0 volts across all four output channels (BP, MAP, CO, and PPV). This is the opportunity to properly ZERO the outputs coming into the HLT100C and MP150 system.

**If already recording data with BP values are showing on the display of the NIBP100D-HD**: The zeroing feature can also be turned on by using the dial selecting the lower right "quadrant" of the NIBP100D-HD display click to select it). At the bottom of the list, you can see "IBP: Zeroing Active". You can then toggle this zero volts output condition in order to do your calibration.

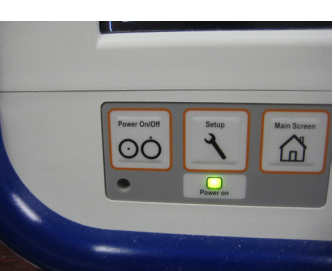

#### NIBP100D-HD Calibration with AcqKnowledge **WWW.biopac.com** extending the page 2 of 2

#### **Setup Channel 2 (MAP)**

- 1. Select "**Add New Module**…" from the Acq*Knowledge* Set Up Data Acquisition Screen.
- 2. Select "**HLT100C – A2**" then select "**Add**", then select "**Custom**" from the Transducer list.
- 3. Click "**Cal 1**" to read in zero volts from the NIBP100D-HD.
- 4. Enter the remaining Input and Map scaling parameters as shown below and click OK.

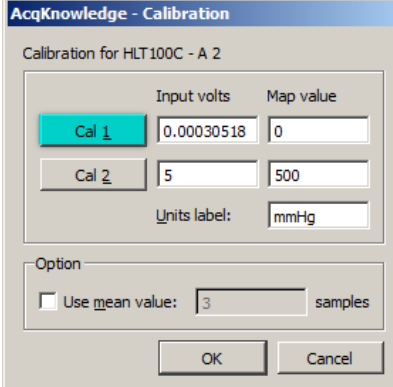

### **Setup Channel 3 (CO)**

- 1. Select "**Add New Module**…" from the Acq*Knowledge* Set Up Data Acquisition Screen.
- 2. Select "**HLT100C – A3**" then select "**Add**", then select "**Custom**" from the Transducer list.
- 3. Click "**Cal 1**" to read in zero volts from the NIBP100D-HD.
- 4. Enter the remaining Input and Map scaling parameters as shown below and click OK.

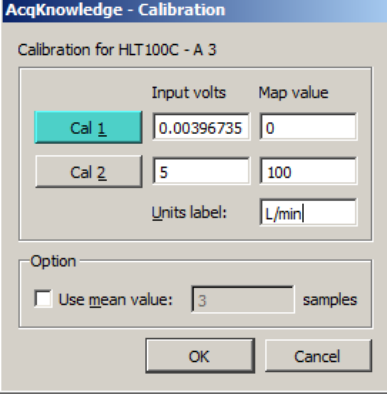

### **Setup Channel 4 (PPV)**

- 5. Select "**Add New Module**…" from the Acq*Knowledge* Set Up Data Acquisition Screen.
- 6. Select "**HLT100C – A4**" then select "**Add**", then select "**Custom**" from the Transducer list.
- 7. Click "**Cal 1**" to read in zero volts from the NIBP100D-HD.

Enter the remaining Input and Map scaling parameters as shown below and click OK.

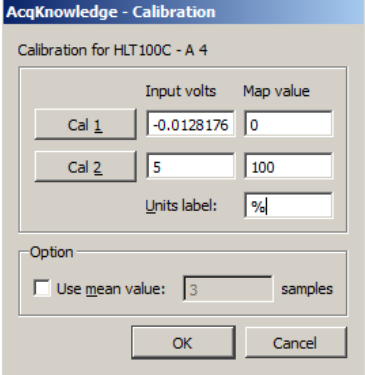

After all four channels are set up, enter the channel information to the "Label" field:

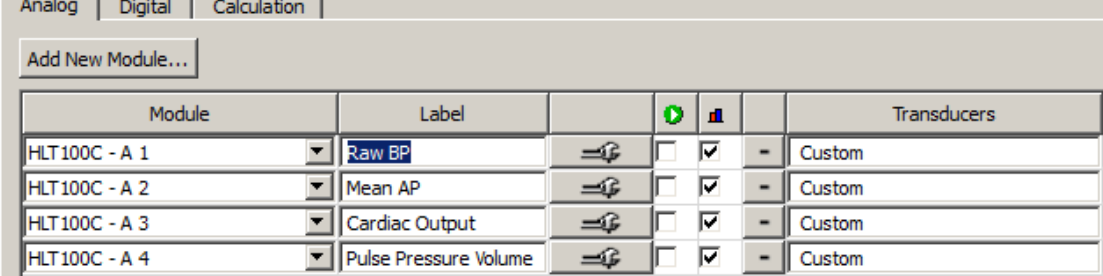

The recommended sampling rate is 100 s/s. Be sure not to lower your master sampling rate if you are also recording higher frequency signals such as ECG, EMG, etc.

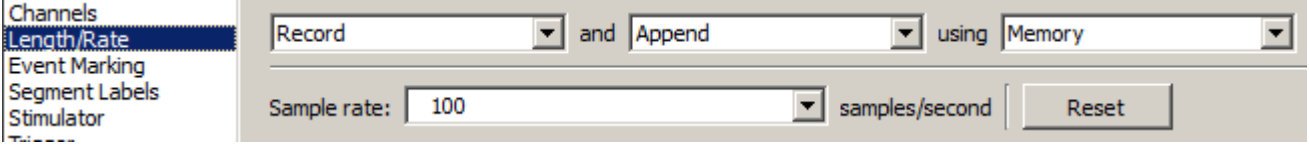